# 機票 –– 機票訂購 –– 先查票價 再訂位 じ

### **步驟一 :**

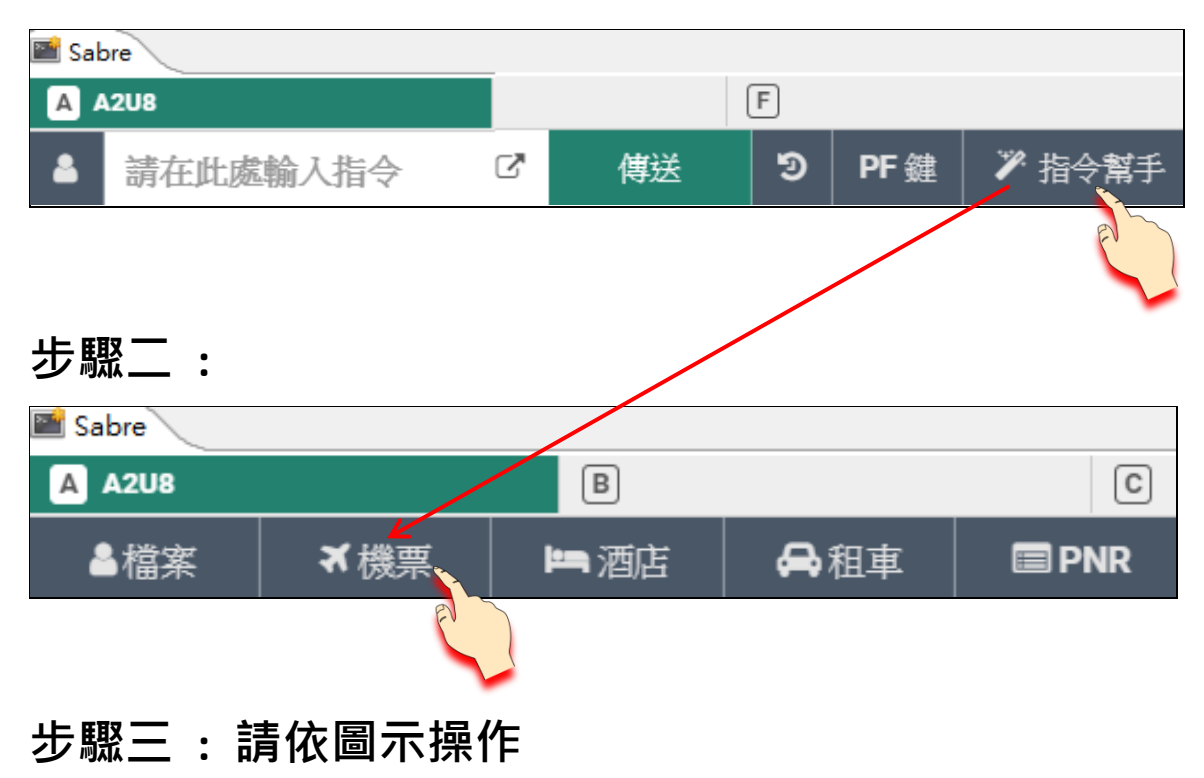

**點 , 點 , 輸入下列搜尋項目後,點 。** 

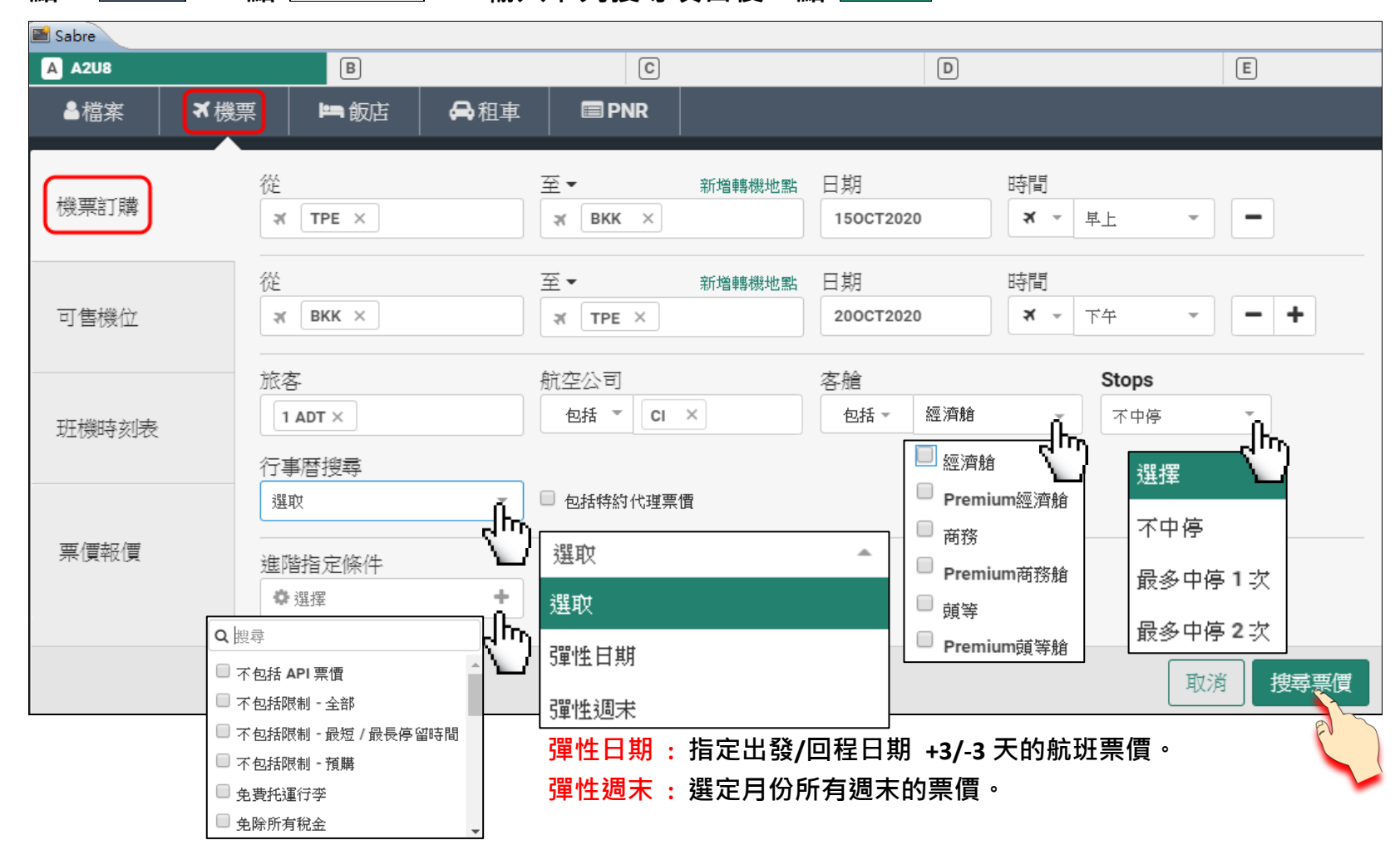

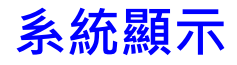

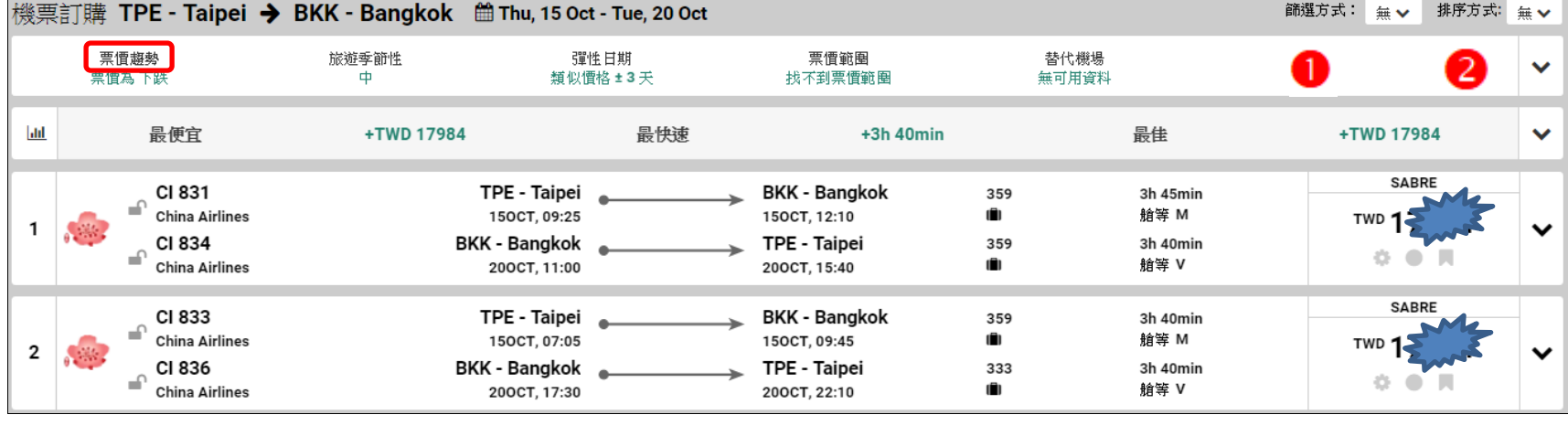

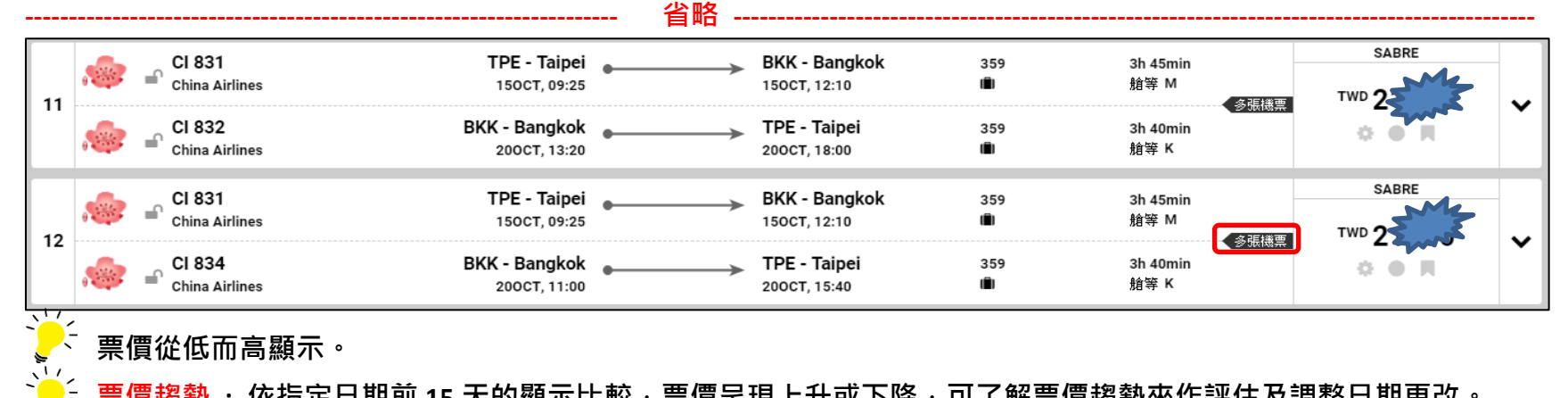

**票價趨勢 : 依指定日期前 15 天的顯示比較,票價呈現上升或下降,可了解票價趨勢來作評估及調整日期更改。 多張機票 : 開立二張以上機票。**

#### **篩選方式 : 顯示區域將顯示所有航空公司和所有轉機次數。**

 **可選擇搜尋條件,如: 特定航空公司、票價種類、票價來源、停留點、轉機種類。 可調整條狀圖搜尋,如: 票價範圍、轉機時間、飛行時間、出發時間、抵達時間。**

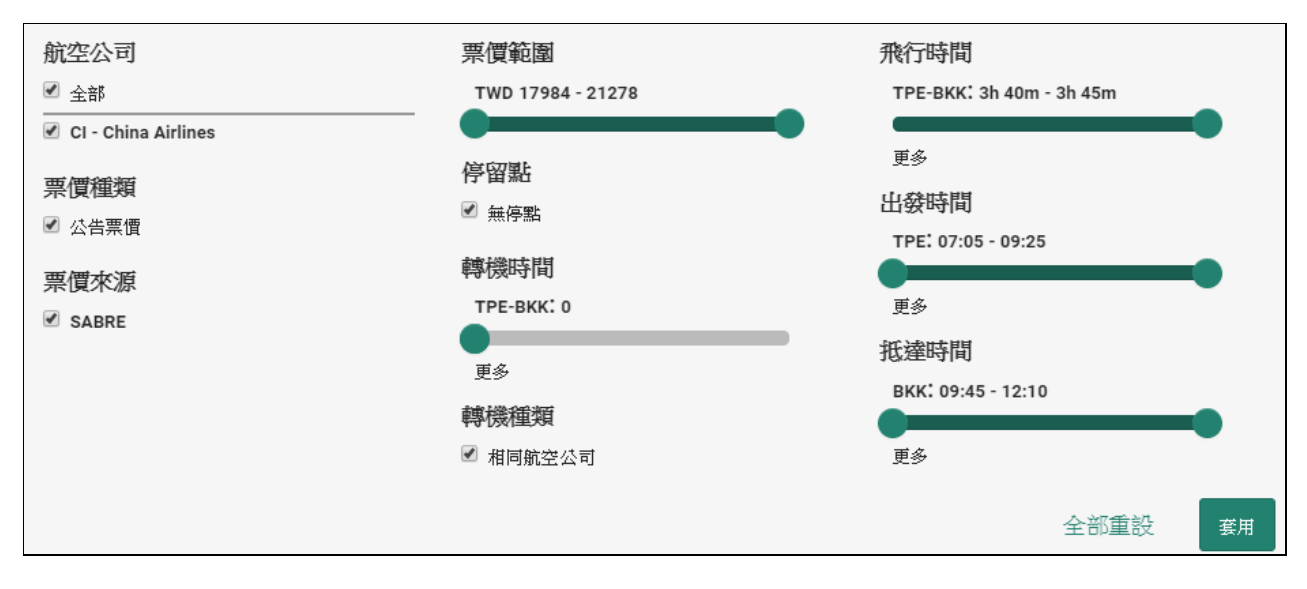

# **排序方式 : 可依飛行時間、票價範圍或出發時間作排序。**

#### **可依據您的選擇作排序,提供您第二個選擇比較。**

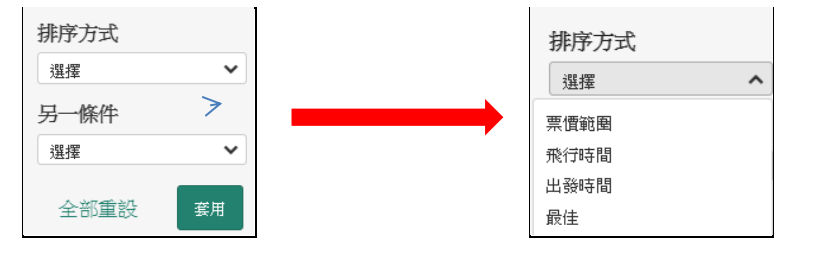

# **範例說明**

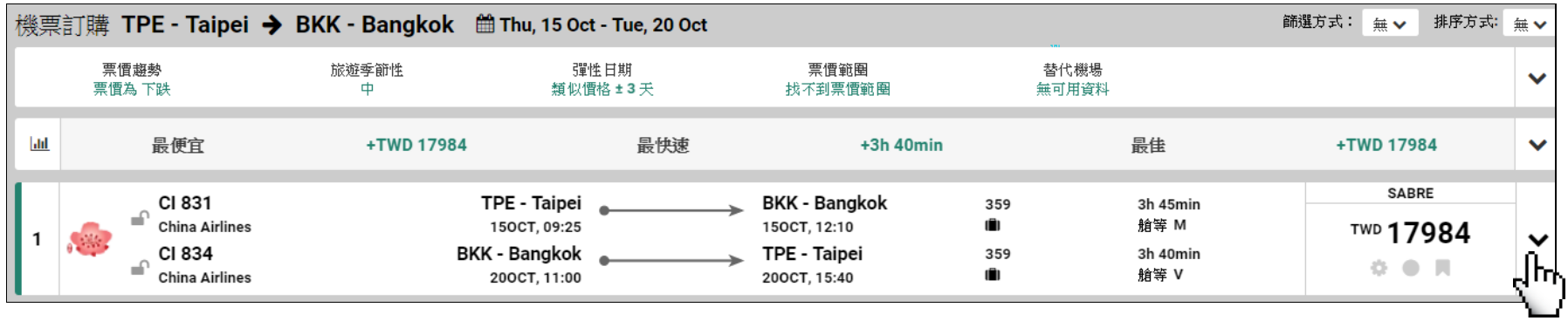

**檢視票價規則、航班資料,點 。**

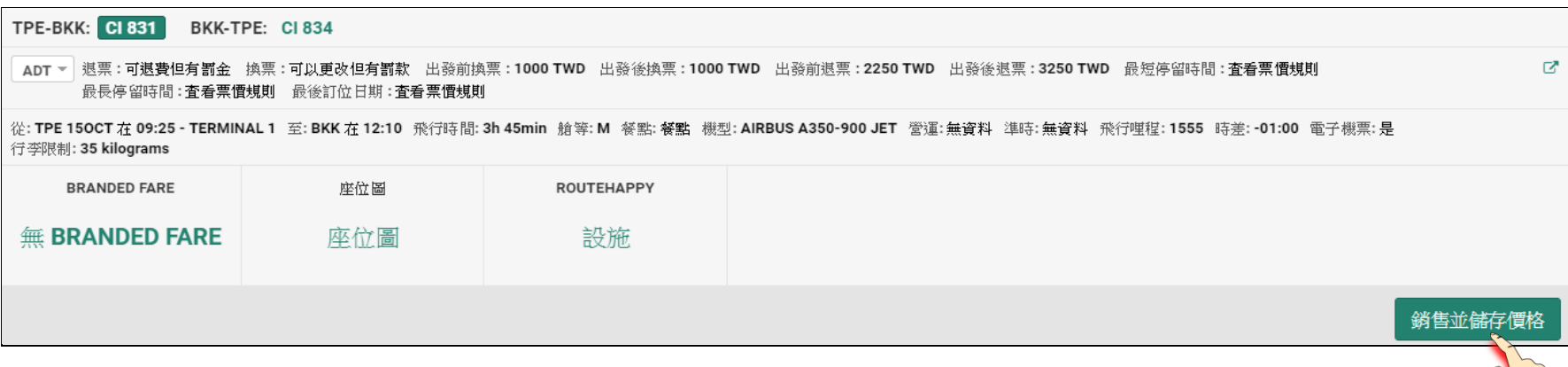

## **系統顯示**

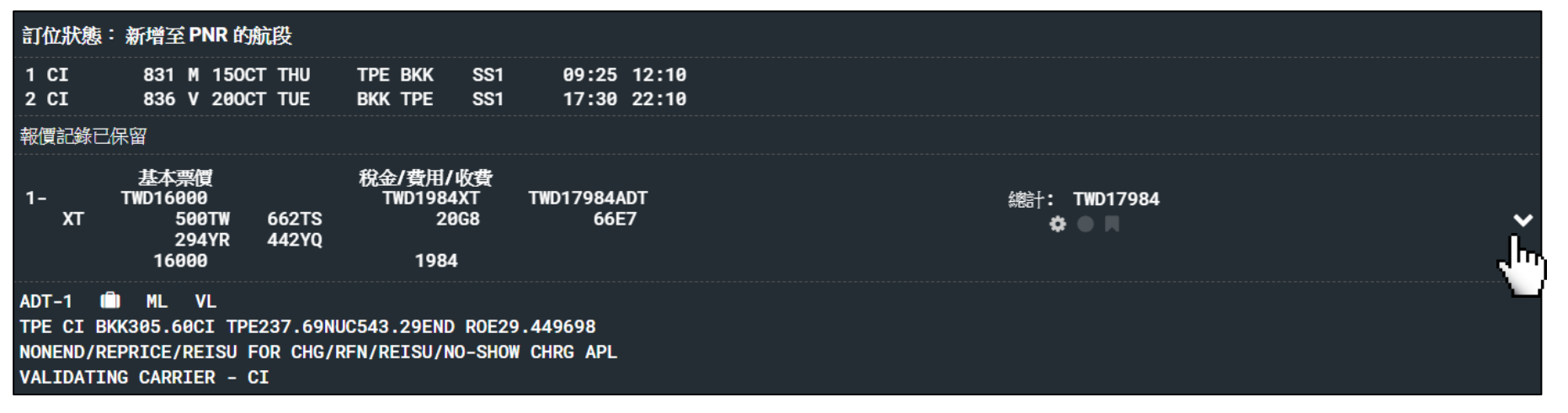

### **點 <sup>顯示PNR</sup> 2** 點 <sup>3</sup> 展開視窗輸入旅客姓名、電話、簽收、開票期限。

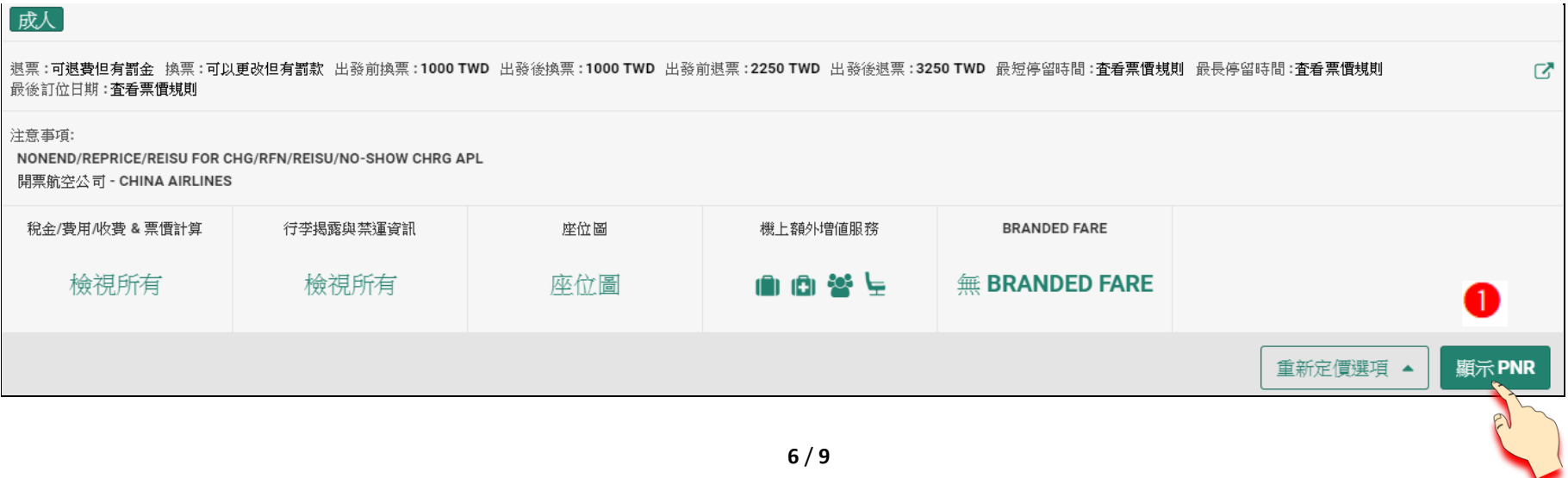

# <mark>✔</mark> 表示已輸入完成 , <sup>O</sup> 表示尚未輸入資料。

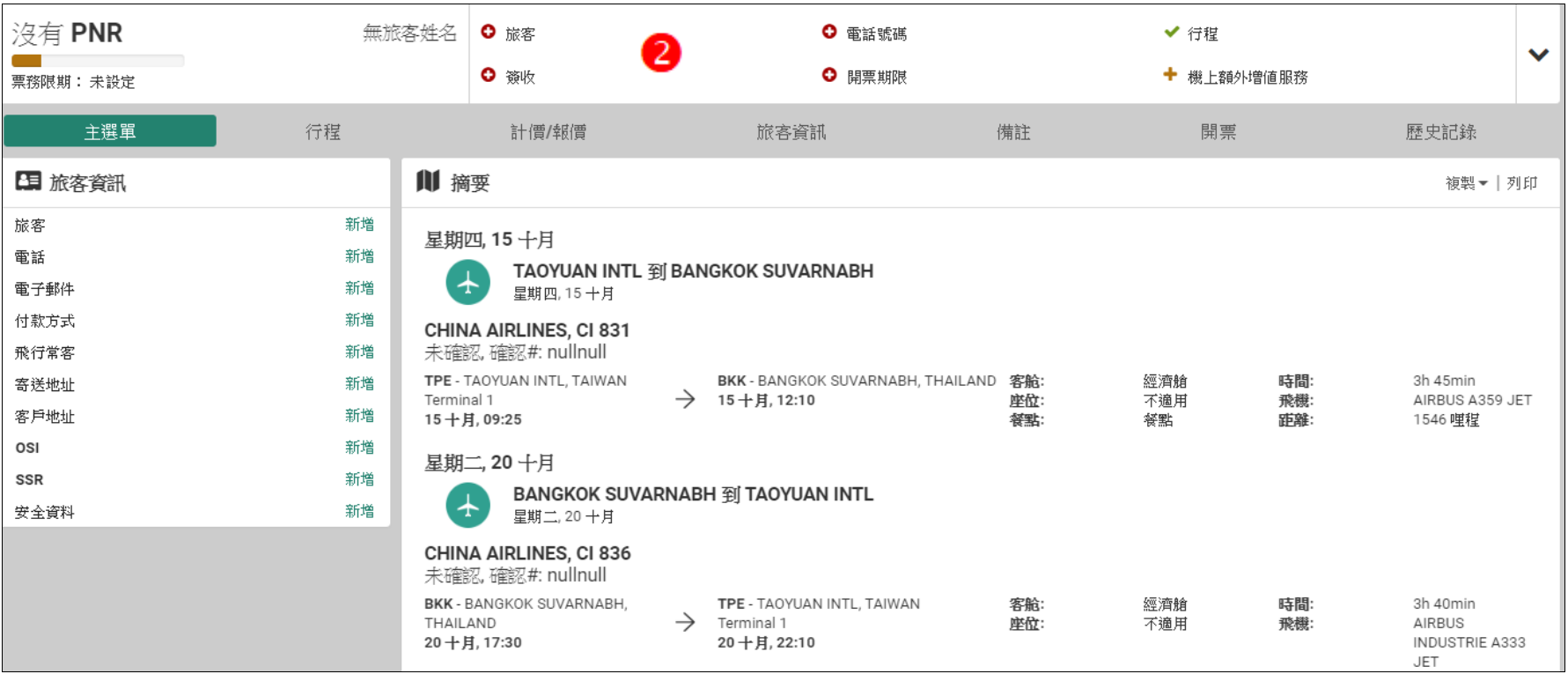

## **例 : 旅客。**

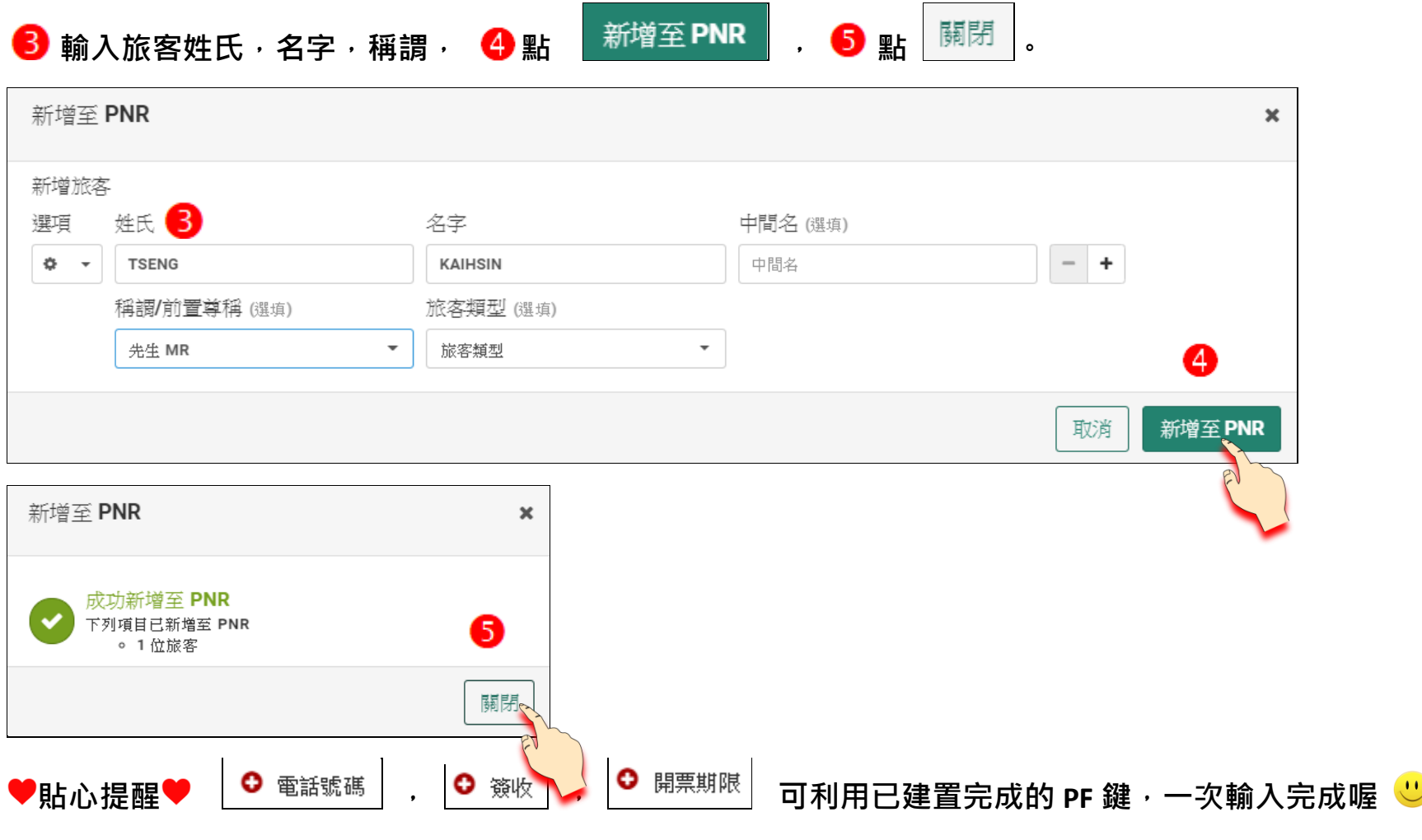

# <mark>6</mark> 指令列輸入 ER,系統顯示 , ? 點 │ <sup>連結旅客</sup>│ ,將票價檔連結至旅客。

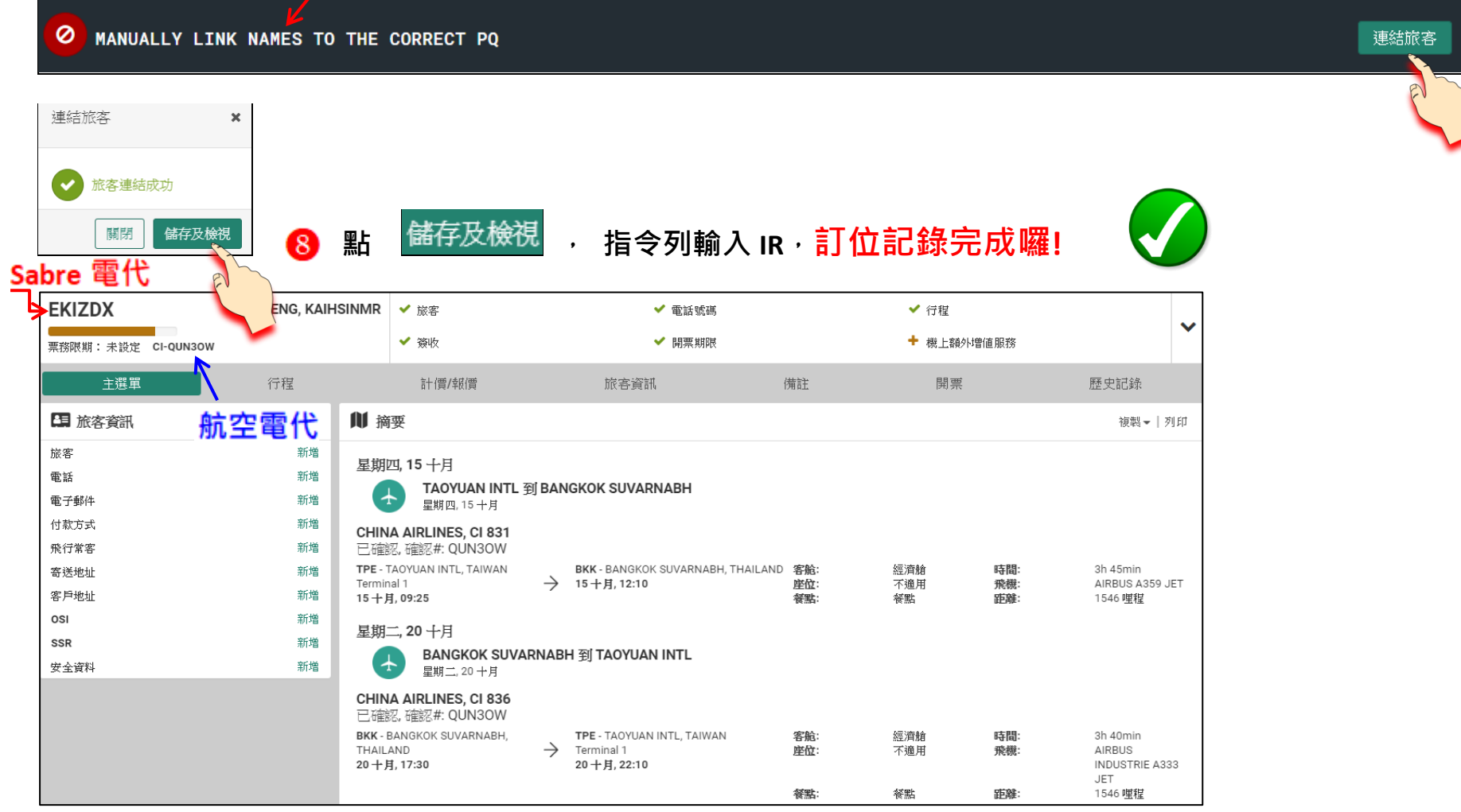